Two-Factor Authentication (2FA) will replace the Memorable Word challenge starting on July 21, 2019 in the Visa IntelliLink Spend Management (VISM) system.

During your first **log in to the desktop version of the website**, you will be prompted to input the three requested characters from your Memorable Word. After clicking **Submit**, the **Enable two-factor authentication** window appears. Follow the steps below to register for 2FA login via the VISM Mobile App.

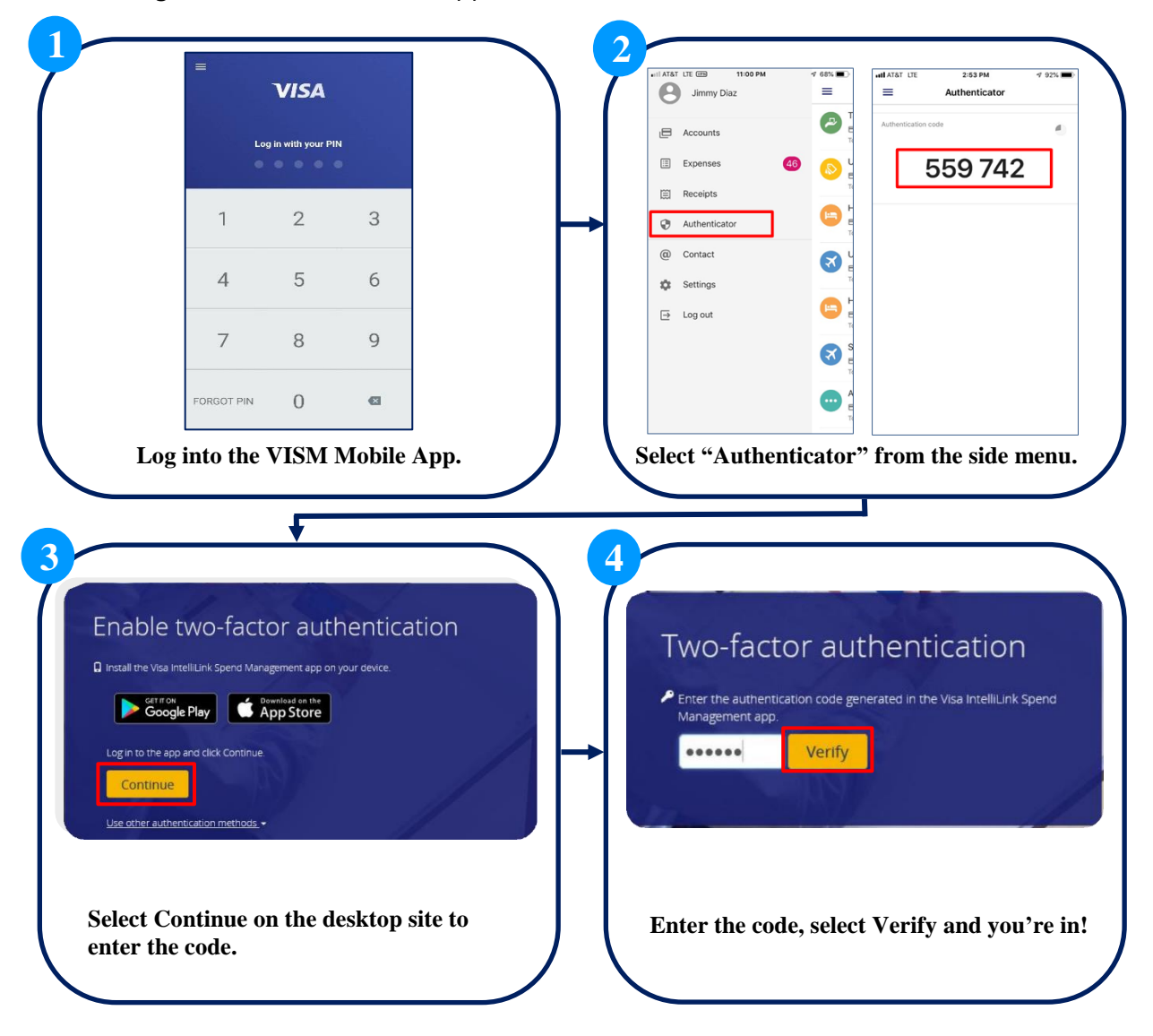

If you need to reset your 2FA method, please contact your Program Administrator for assistance.